«КЫРГЫЗСТАНДЫН КИТЕПКАНАЛЫК-МААЛЫМАТ КОНСОРЦИУМУ» АССОЦИАЦИЯСЫ

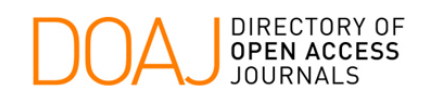

# **DOAJ ачык кирүүдөгү журналдардын директориясы**

# Пайдалануучунун жетектемеси

DOAJ бул директория, электрондук форматтагы 1500 дён ашык илимий жана академиялык журналдардын бардык багыттарына эркин (бекер) кирүүгө мүмкүндүк берет.

Бул жетектеме DOAJ директория менен иштөө үчүн инструкцияларды камтыйт.

Бул жетектеме «Кыргызстандын китепканалык-маалымат консорциуму» Ассоциациясы аркылуу даярдалган.

Март 2005

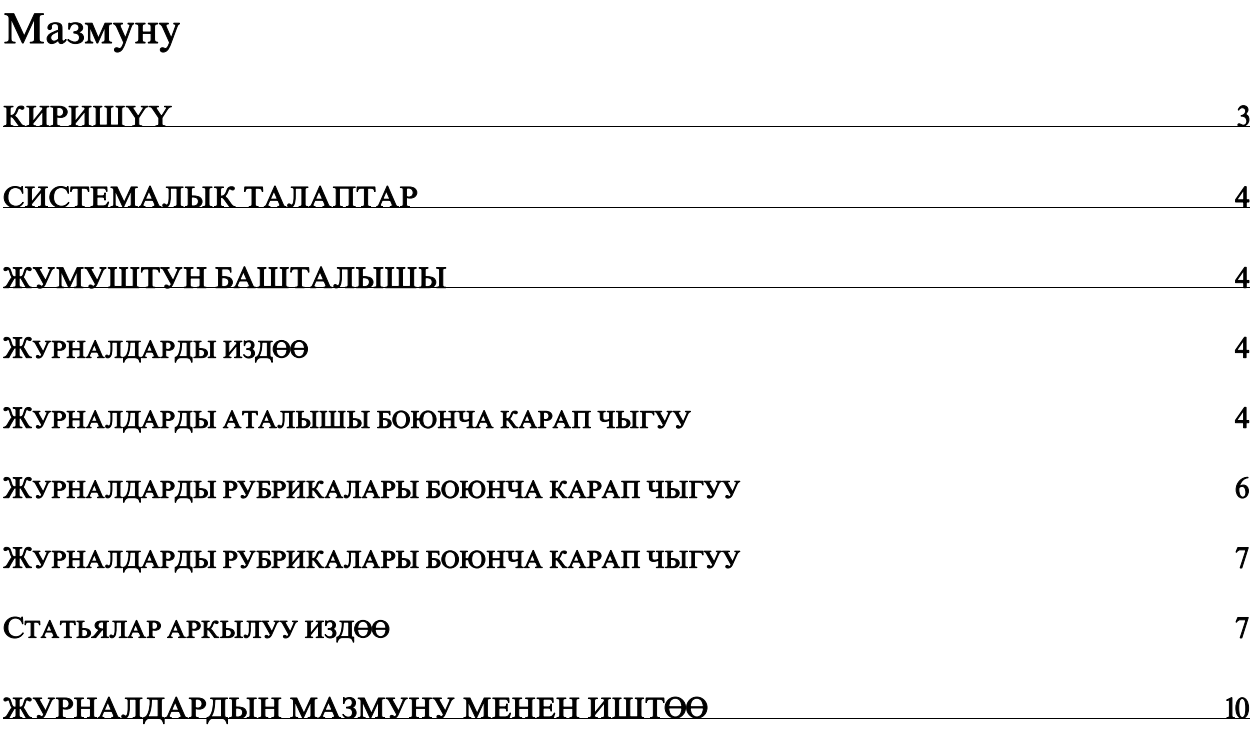

# <span id="page-2-0"></span>Киришүү

Ачык колдонуучу журналдардын директориясы ар кандай категориялар боюнча, ар кандай тилдеги бекер, толук текстүү, илимий, рецензияланган журналдарды өзүнө камтыйт. Азыркы мезгилде директорияда 1503 төн ашык журналдардын аттары басылган жана анын ичинен 380 –нин статьялары аркылуу издөө жүргүзсө болот.

- АНЫКТАМА: Ачык колдонуучу журнал бул, окурмандар пайдаланууда акы төлөбөйт. Ачык колдонуу – бул, пайдалануучу окуп, өзүнүн компьютерине жүктөп алып, копиясын алууга, таратууга жана документин басууда, ошондой эле аларга таянууга укуктуу.
- МАКСАТЫ: Директориянын максаты, Интернет аркылуу бекер кирүүчү, өтө тездик менен саны өсүп жаткан илимий журналдарды алдыга жылдыруу жана популяризациялоо, ошондой эле эл аралык «Журналдар ачык колдонууда» (Optn Acctss Journals) атту кыймылдын ролун көтөрүү жана ачык электрондук илимий-изилдөө журналдарды колдонууну жеңилдетүү.

DOAJ директориясы 2003 жылы Ачык Коом Институтунун финансылык колдоосу менен Лундский Университетинин (Швеция) китепканаларынын Штаб-Квартирасы аркылуу түзүлгөн.

 $\overline{a}$ 

<span id="page-2-1"></span> $12005$  ж. 30 мартына караштуу маалыматтар.

## <span id="page-3-0"></span>Системалык талаптар

Журналдардагы статьялардын негизги бөлүгү директориянын PDF форматында көрсөтүлгөн. Бул форматтагы документтерди көрүп чыгуу үчүн Сизге Adobe Acrobat Reader программалык камсыздоо керек. Бул программалык камсыздоо Adobe Systems корпорациясы аркылуу бекер таратылат жана аны web-сайттан төмөнкү дарек аркылуу толтуруп алса болот [http://www.adobe.com/products/acrobat/readermain.html.](http://www.adobe.com/products/acrobat/readermain.html)

# Жумуштун башталышы

DOAJ директориясы менен иштөө алдында браузердин даректик жолунан төмөнкү даректи жазуу керек <http://www.doaj.org/>. Экранда директориянын эң негизги бети көрүнөт (1 с.к.). Негизги барактан Сиз ушул учурга директорияда көрсөтүлгөн журналдардын саны жөнүндө маалымат аласыз. Директория жөнүндө кенен маалымат алгыңыз келсе анда директориянын менюсунда жайгашылган About гиперссылкага өтүңүз

## Журналдарды издөө

Аталган механизм журналдарды издөөдө, алардын башындагы ачкыч сөзү аркылуу жана предметтик рубрикалары издөө жүргүзсө болот.Башкы бетте жайгашылган тексттик талаадан журналдарды аркылуу ачкыч сөзү аркылуу издөөдө, бир же бир нече ачкыч сөздү киргизүү үчүн Find journal топчусун басыңыз ( 2 с.к.). Журналдын мазмунуна өтүү үчүн тизмеден табылган журналдын аталышына гиперссылкага чырт эттириңиз (3 с.к.).

## Журналдарды аталышы боюнча карап чыгуу

Эгерле Сиз журналдын так, же болжолдогон аталышын билсениз, анда Сиз директорияда регистрацияланган басмалардын алфавиттик тизмесин карап чыгуу механизми менен колдонсоңуз болот. Бул үчүн директориянын башталгыч бетине өтүп же оң жактагы менюдагы Find journals гиперссылканы чырт эттириңиз. Андан ары Browse bu title бөлүгүнүн гиперссылкасына чырт эттириңиз (4 с.к.). Ачылган журналдардын алфавиттик тизмесинен Сизди кызыктырган публикацияны тандап алыныз (5 с.к.).

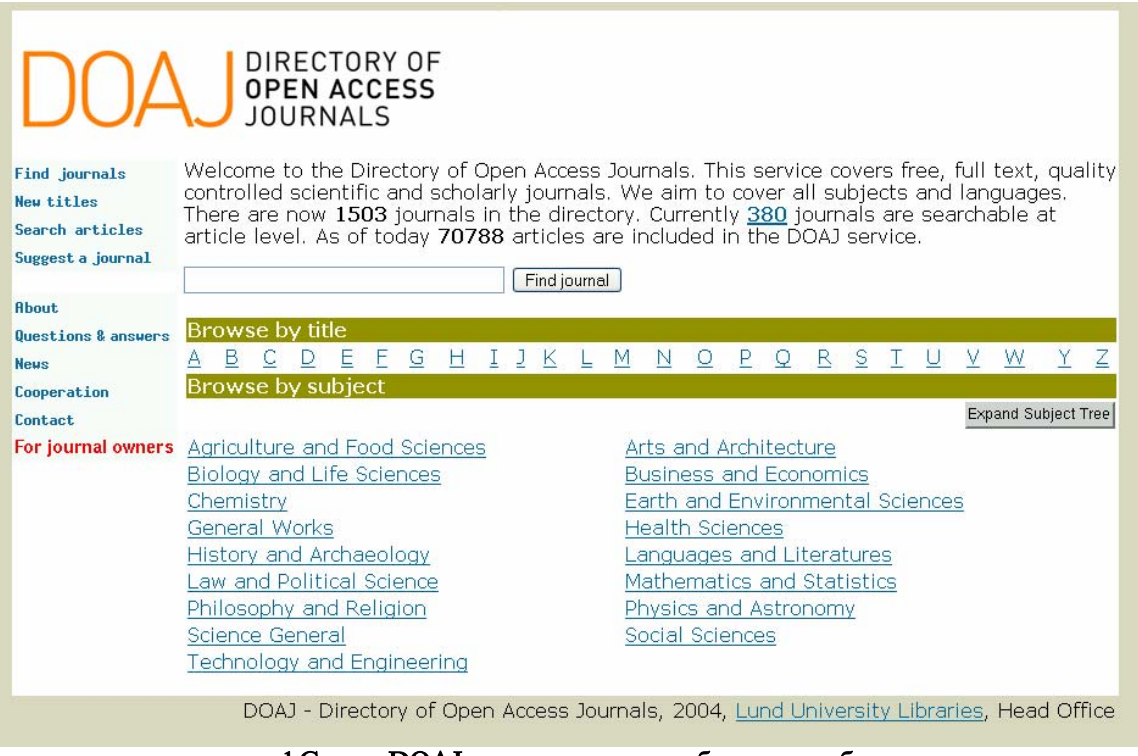

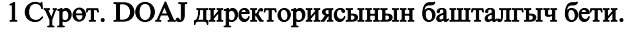

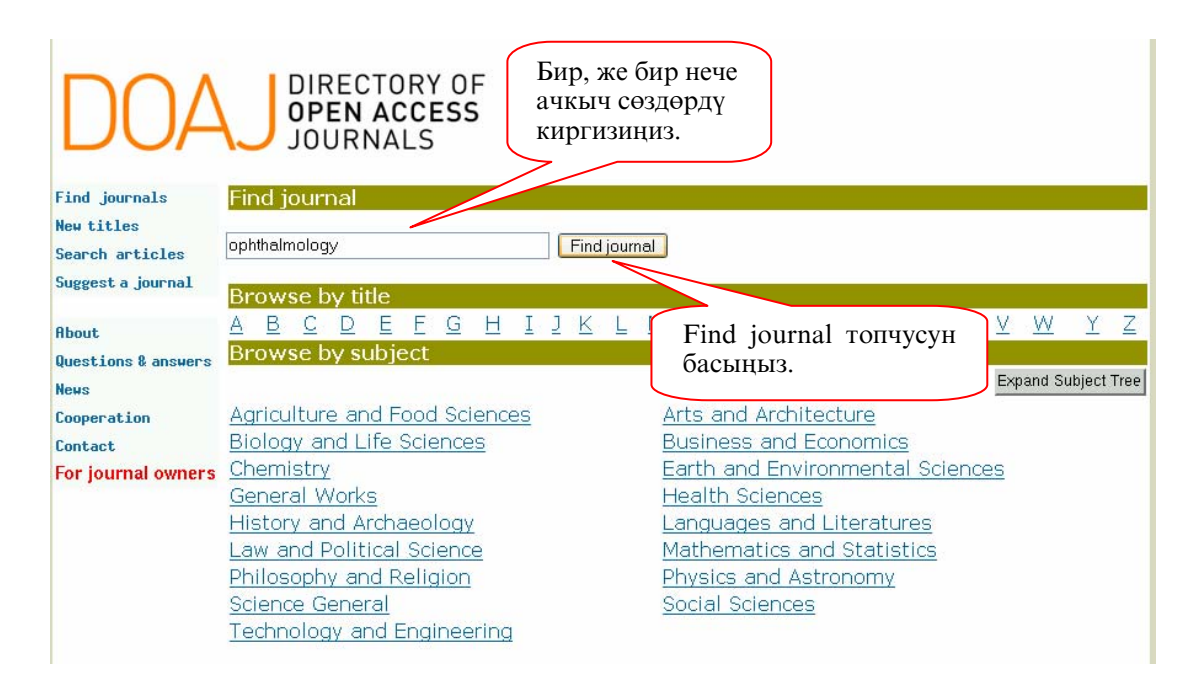

2 Сүрөт. Журналдарды издөө

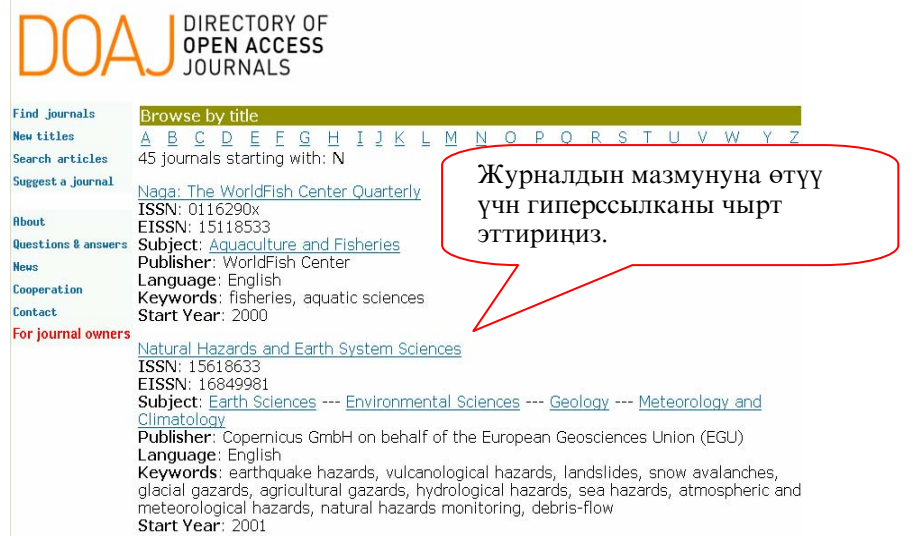

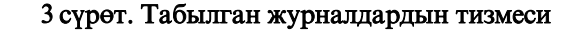

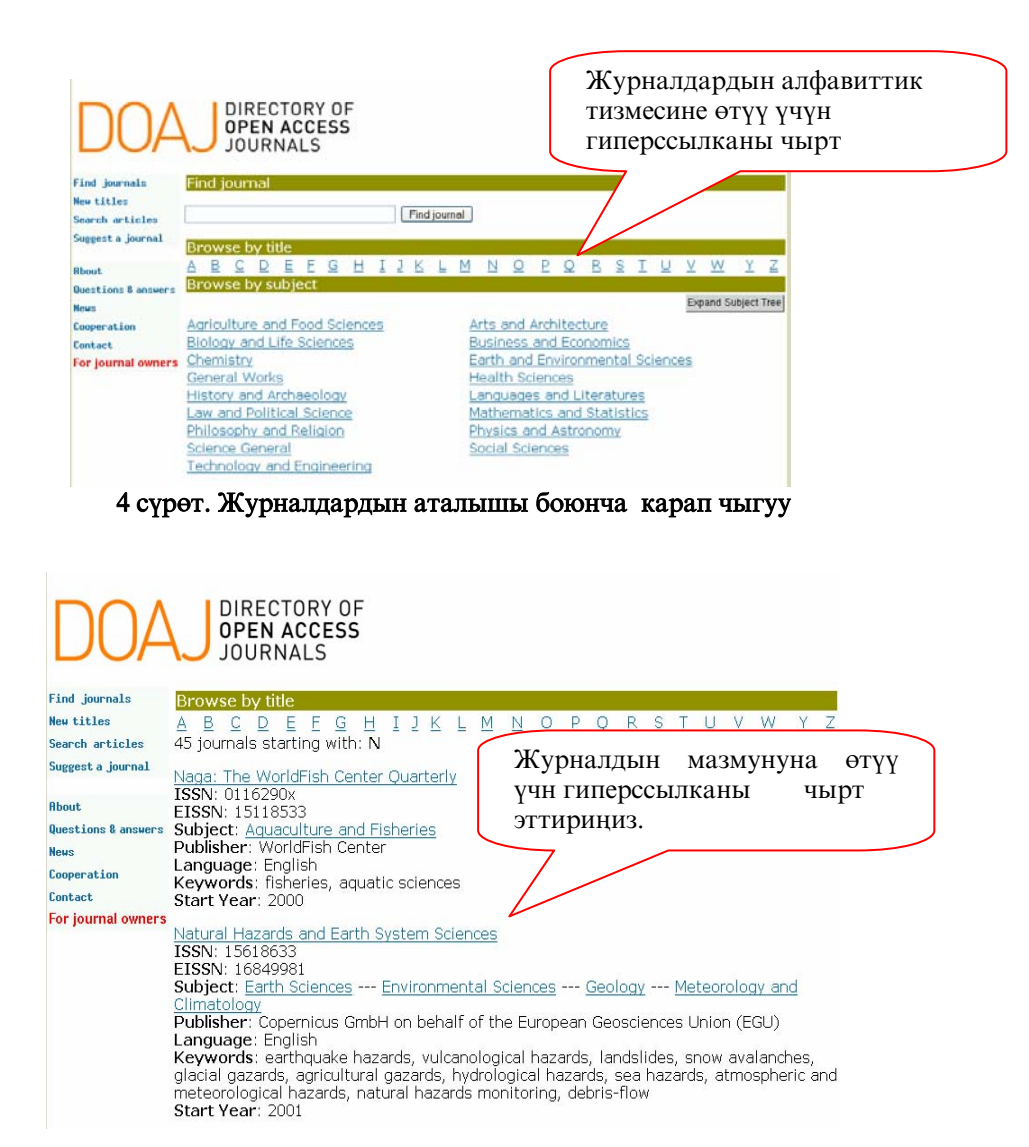

5 сүрөт. Алфавиттик тизмени карап чыгуу.

## <span id="page-6-0"></span>Журналдарды рубрикалары боюнча карап чыгуу

Директорияда бардык журналдар тематикалык рубрикалар боюнча топтоштурулган. Эгерде Сиз журналдын аталышын билбесеңиз, рубрикалар аркылуу карап чыксаңыз болот. Ал үчүн Сизди кызыктырган теманы Browse bu subject бөлүгүнөн тандаңыз (6 с.к.). Андан кийин экранда сиз тандап алган тема боюнча рубрикалардын тизмеси, ошол эле тема боюнча журналдардын саны чагылдырып чыгат (7 с.к.). Директориянын рубрикатору иерархиялык структурада жайгашылган. Рубрикаларды толук карап чыгуу үчүн Expand subject Tree топчусун басыңыз. Ачылган тизмеден өзүңүз тандап алган тематика боюнча, алардын мазмунуна өтүү үчүн Сизди кызыктырган жүрналдын аталышына гиперссылканы чырт эттириңиз.

#### Статьялар аркылуу издөө

Бул механизм өзүнчө статьяларды издөөгө шарт түзөт. Бирок, мындай мүмкүнчүлүк бардык эле журналдарга ылайыктуу эмес. 2005 жылдын март айынын аягында 380 гана журналды издөөгү мүмкүнчүлүк болгон. Статьялар аркылуу таап ала турган журналдардын тизмесин төмөнкү дарек аркылуу издөөгө болот http: // www .doaj. org/ jorart. Статьялар аркылуу издөө жүргүзүү формасына өтүү үчүн Search artikles гиперссылкага чырт эттирүү керек. Бул гиперссылкага директориянын эң башкы менюсунда жайгашкан.

DOAJ директориядагы статьяларды издёё ъчън тёмёнкъ ишти аткаруу керек:

- 1. Тексттик сапка ачкыч сөздү киргизүү керек. Бир тексттик сапка киргизилген эки же андан да көп ачкыч сөздөр, сүйлөм катары кабыл алынат.
- 2. In сабынан издөө үчүн, төмөндө көрсөтүлгөн издөө талаасынан бирди тандап алсаныз болот.
	- Бардык талаадан издөө үчүн All Fields –ти тандаңыз;
	- Статьянын башталгыч аты аркылуу издөө үчүн Tifle- ни тандаңыз;
	- Журналдардын аталышы боюнча издөө үчүн Journal fifle –ни тандаңыз;
	- ISSN –дин номери аркылуу издөө үчүн ISSN-ди тандаңыз;
	- Автору аркылуу издөө үчүн Author ду тандаңыз;
	- Ачкыч сөзү аркылуу издөө үчүн Kte words –ту тандаңыз;
	- Аннотация аркылуу издөө үчүн Abstract –ты тандаңыз.
- 3. Эгерде, Сиз эки ачкыч сөзү аркылуу же сүйлөм аркылуу издесеңиз, анда, алардын логикалык биримдүүлүгүнүн терминин көрсөтүшүңүз керек.
	- статьяларды издөө үчүн, ал статьялардын терминдери эки тексттик саптарга киргизилген, AND – ды тандап алыңыз;
	- статьяларды издөө үчүн, ал статьялардын терминдери жок дегенде бир эле тексттик саптарга киргизилген, OR -ди тандап алыңыз;
	- статьяларды издөө үчүн, ал статьялардын терминдери биринчи тексттеги сапка киргизилген, экинчи термин киргизилбегенде NOT –ту тандап алыңыз.
- 4. Submit топчусун басыңыз.

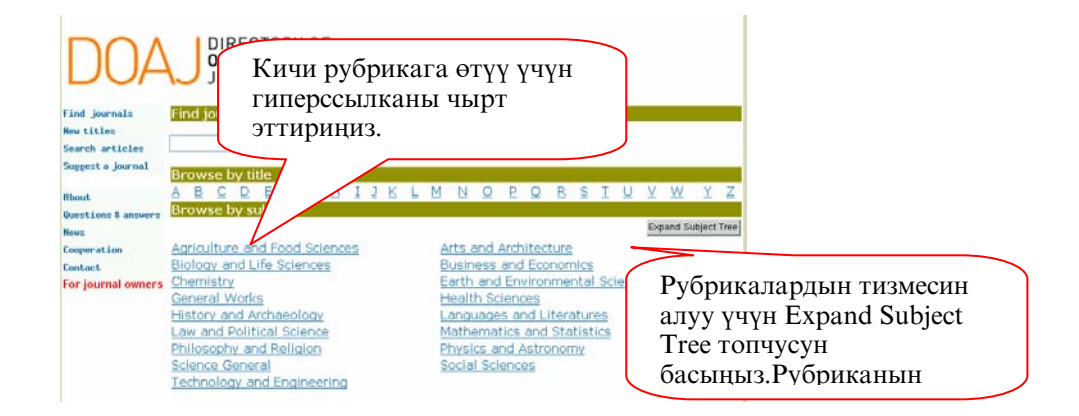

6 сърёт. Журналдарды рубрикалары боюнча карап чыгуу

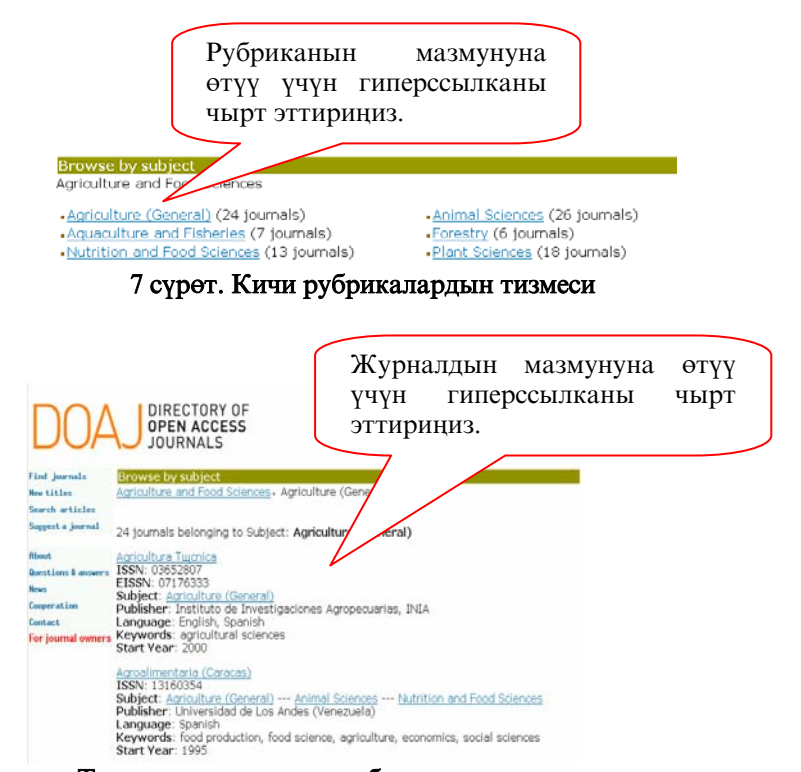

8 сүрөт. Тандап алган тематика боюнча журналдардын тизмеси

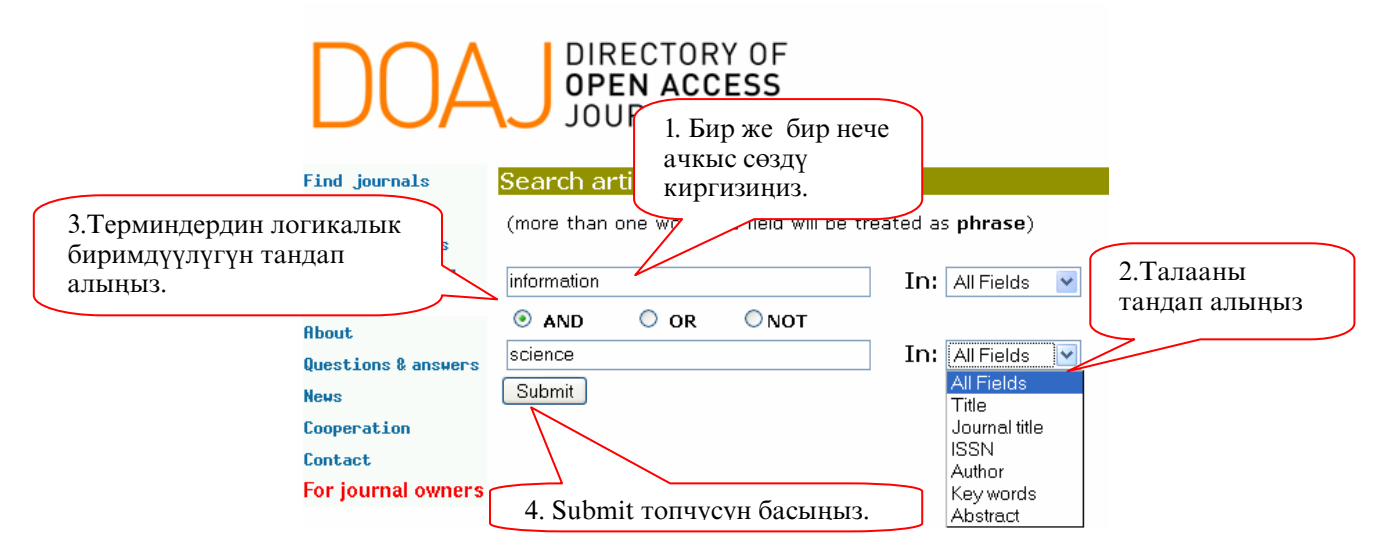

9 сүрөт. Статьялар аркылуу издөөнүн формасы

Документ жөнүндө кыска маалыматты камтыган табылган жазуулар: статьянын аталышы, автору жана басмадан чыккандыгы жөнүндөгү маалыматтар экранда тизме аркылуу чагылдырылат (10 с.к.). Статьянын толук жазылмасын алуу үчүн View record топчусун басыңыз. Документтин толук текстине өтүү үчүн Fulltext топчусун басыныз.

Эгерде табылган документтин саны 10-дон ашса, жазуулар бир нече бетке чагылдырбай ар бири өзүнчө бетте 10-до жазуусу болот. Ар бир бетке өтүү үчүн навигация топчусун пайдалануу керек. Ал навигациянын топчусу үстүнкү жана алдынкы бетте жайгашылган.

### <span id="page-9-0"></span>Журналдардын мазмуну менен иштөө

DOAJ директориясында журналдардын жазуусу гана бар. Негизи, ар бир журнал өзүнчө сайтта жайгашкан, эскертүүсүн директориядан тапса болот. Мында журналдын мазмуну менен иштөөдө бирдей механизми жок. Бул жетектемеде ар бир журнал менен иштөө принцибин жазып чыгууга мүмкүнчүлүк жок.

Мисал үчүн, бул бөлүмдө бир журналдын мазмуну менен иштөө принциби гана жазылган. Бирок, бул принцип директорияда көрсөтүлгөн башка басылмалар менен иштөөдө колдонулса да болот.

Директориядагы журналды издөө үчүн Сиз төмөндө көрсөтүлгөн издөөнүн 4 механизмдин бирин тандап алсаңыз болот (Издөө бөлүгүн караңыз). Журналдардын тизмесинен Сизди кызыктырган журналдын мазмунуна өтүү үчүн гиепрссылканы чырт эттирип коюңуз. Андан кийин Сиз журналдын web- сайтына өтүңүз. Журналдын web-сайты журнал жөнүндө жалпы маалыматты, анын реадкциялык составын, максаттуу аудиториясына, чыгарылышын жана басманын архивин өзүнө камтыйт (12 с.к.).

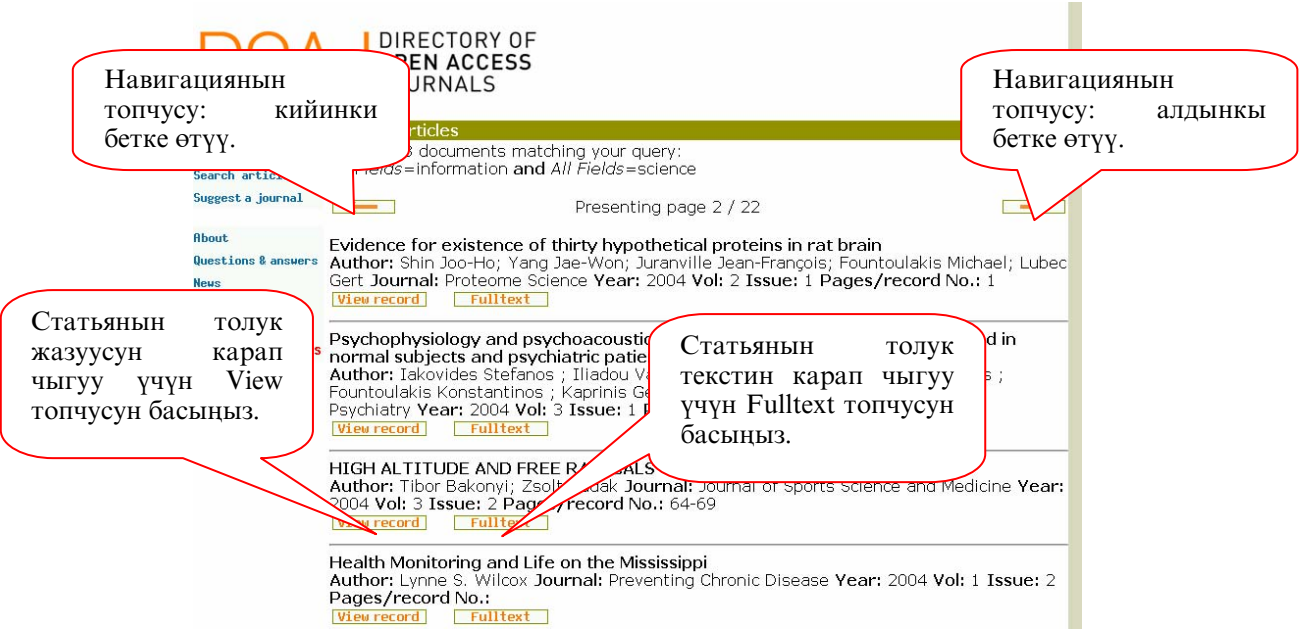

10 сърёт. Табылган статьялардын тизмеси.

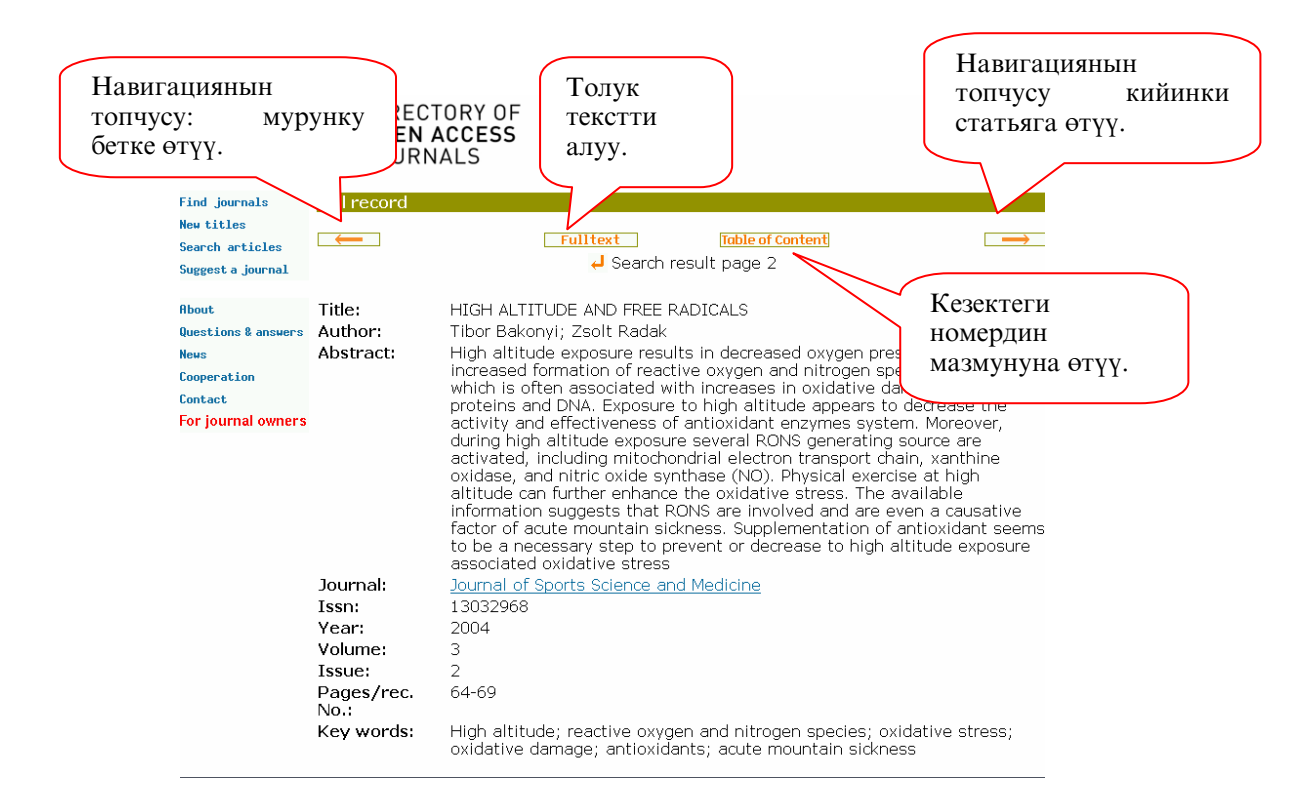

#### 11 сүрөт. Статьяга толук жазуу жүргүзүү

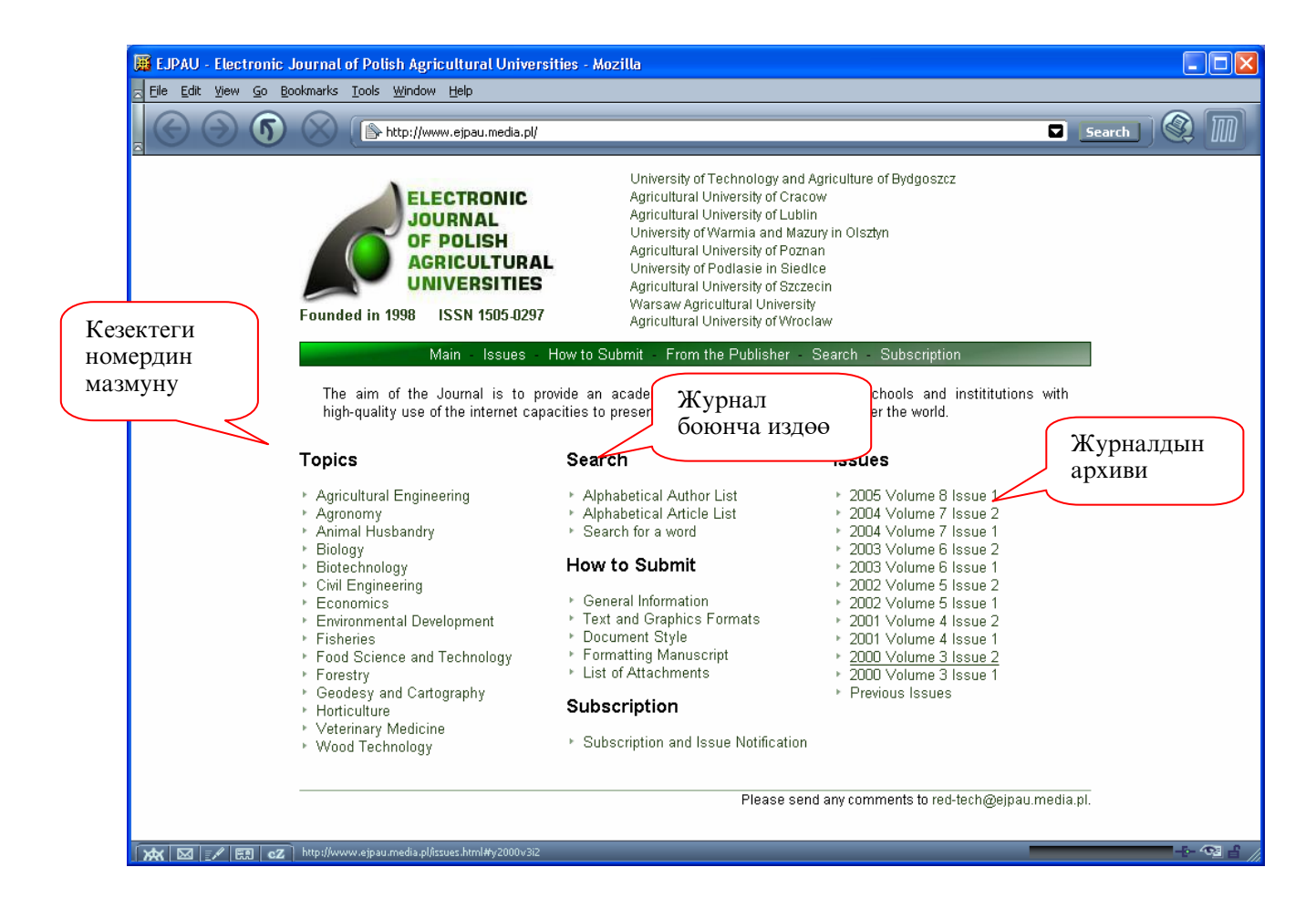

12 сърёт. Журналдын мазмуну менен иш алып баруу